## Office365 デスクトップ版のインストール手順

※前提として PC に Office がインストールされていない状態であること.

※Windows PC の Google Chrome で行っています.

1.大学の Google アカウント(〇〇〇@sendai-u.ac.jp)でログインする.そして,画面右

上のアプリボタンをクリックし,「Microsoft Office 365」をクリックする.

※アプリ一覧は下にスクロールできるで,メニュー上部の方なければ下部まで下がってみ てください.

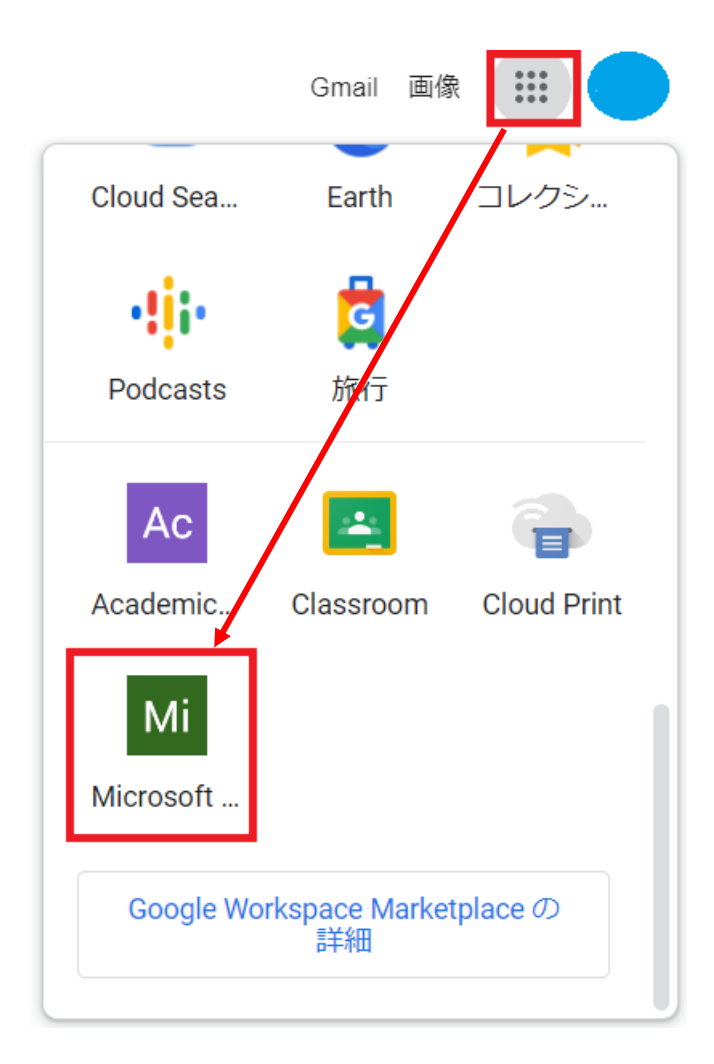

2.場合によってはアカウントの選択画面が出ます.その際は,必ず大学のアカウント(〇〇

〇@sendai-u.ac.jp)を選択してください.

※個人のアカウント(×××@gmail.com)でログインしようとすると上手くいきません.

## Google

# アカウントの選択

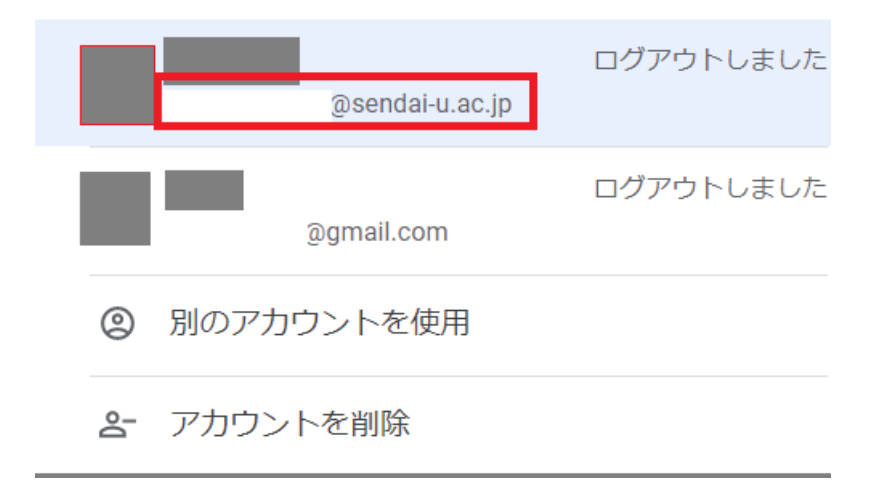

- 3.下図の画面が出てきますので,「はい」を選択します.
	- ※「はい」でうまく進まない場合は「いいえ」でも構いません.

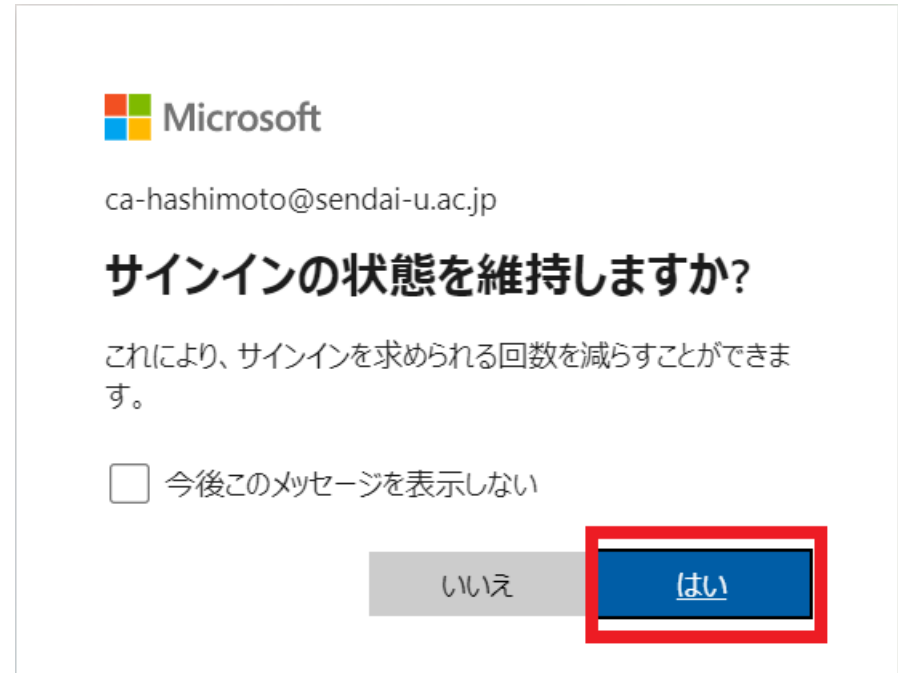

4.Office365 のトップ画面が表示されるので右上の「アプリをインストール」をクリック

し,「Microsoft 365 Apps」をクリックします.

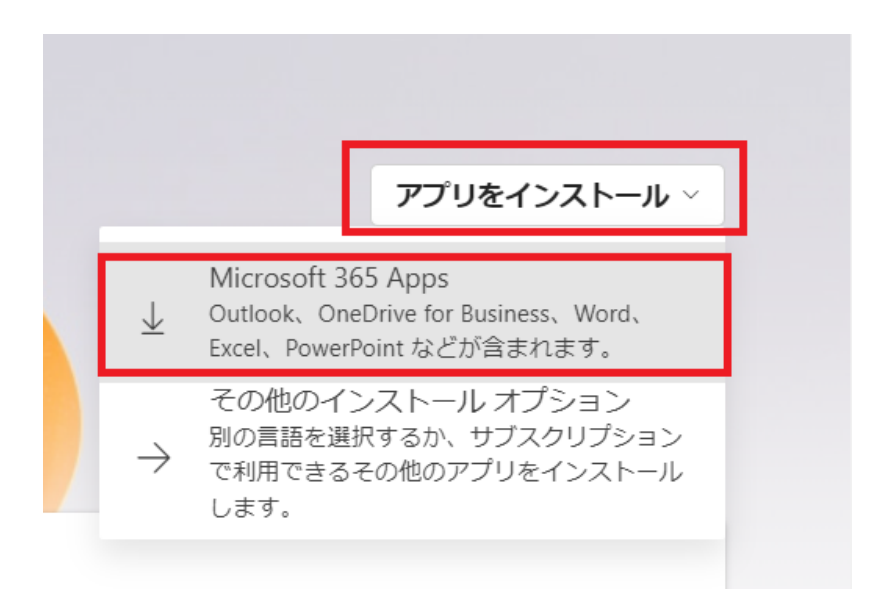

5.確認画面とダウンロードが始まります.「了解」をクリックし,ダウンロードが終了したら

左下の「OfficeSetup.exe」をクリックするとインストールが始まります.

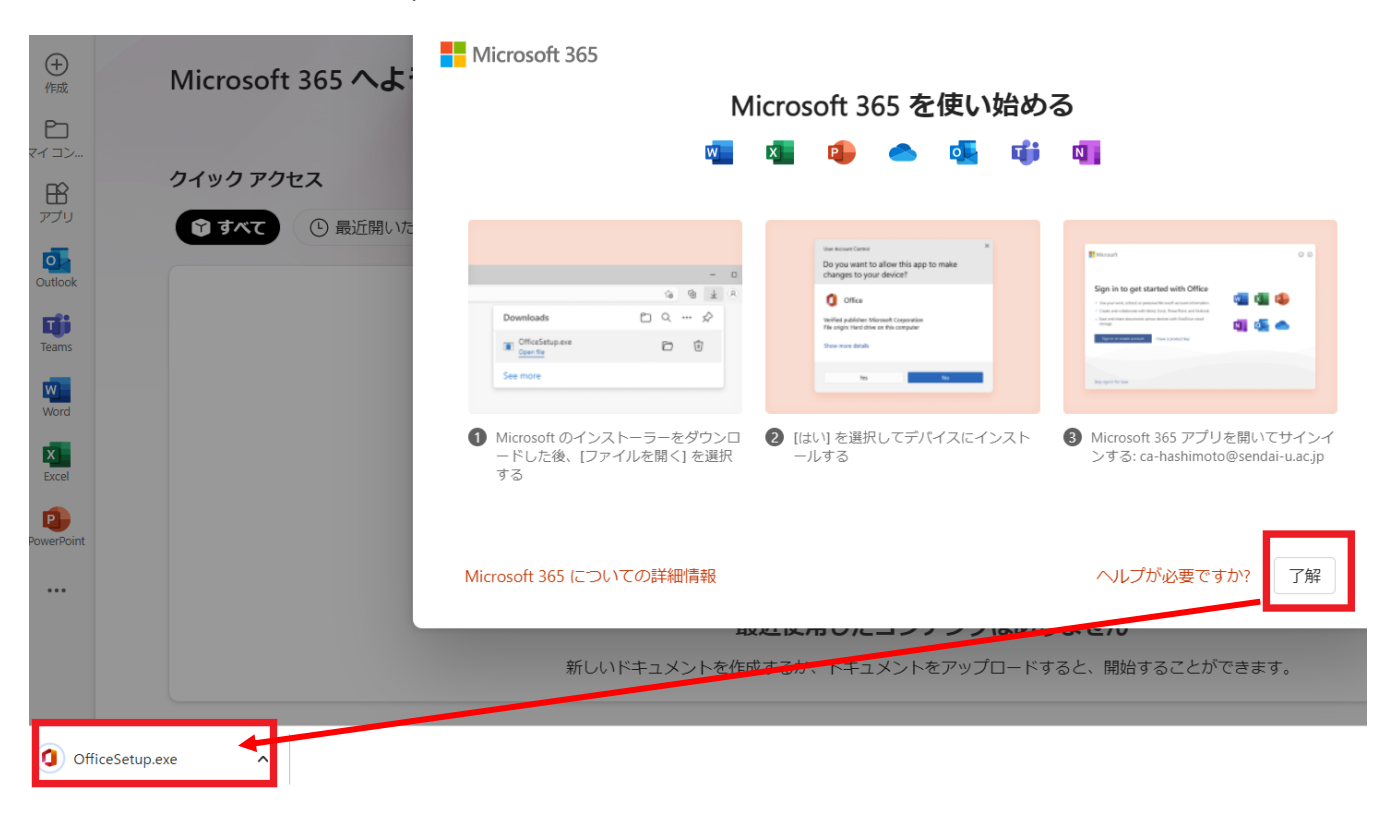

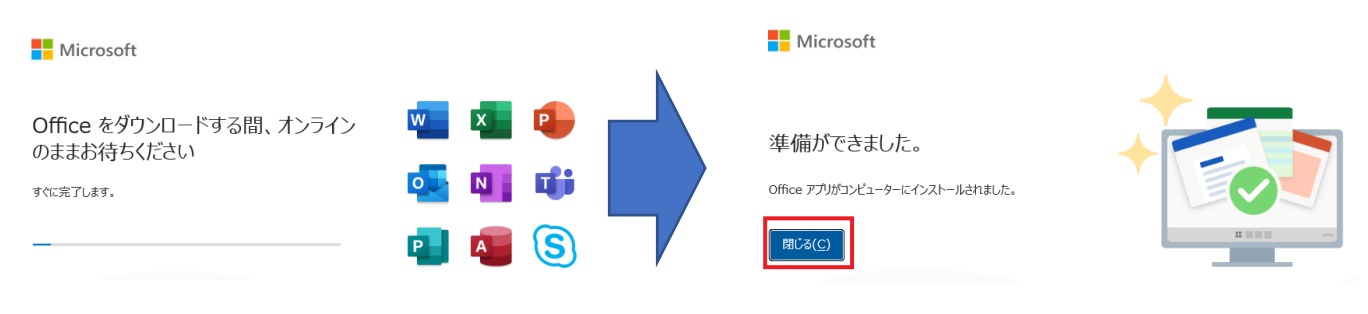

※終了したら「閉じる」をクリックします.

## これでダウンロードは終了になります.メニュー等から Word,Excel 等を始めてください.

### (注意事項,次ページ)

#### 【注意事項:Office 使用の認証】

Ofiice を使用する際に認証を求められることがあります.

1.下図の画面が出てきたら,まずアカウントが大学のもの(〇〇〇@sendai-u.ac.jp)か 確認して,問題なければ「続行」をクリックします.もし違アカウントの場合は「アカウントの 変更」で大学のアカウントに変更してください.

**Nicrosoft** 

# X X さん、こんにちは。Office へようこそ

このアカウントでサインインすると Office のライセンス認証が行われます

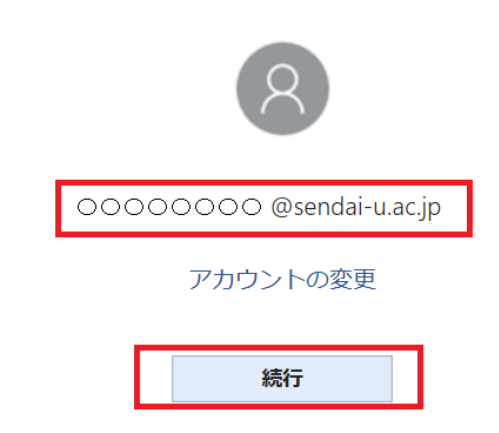

2.大学のアカウント(〇〇〇@sendai-u.ac.jp)を入力して「次へ」をクリックしログイン

をしてください.

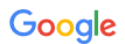

ログイン

お客様の Google アカウントを使用

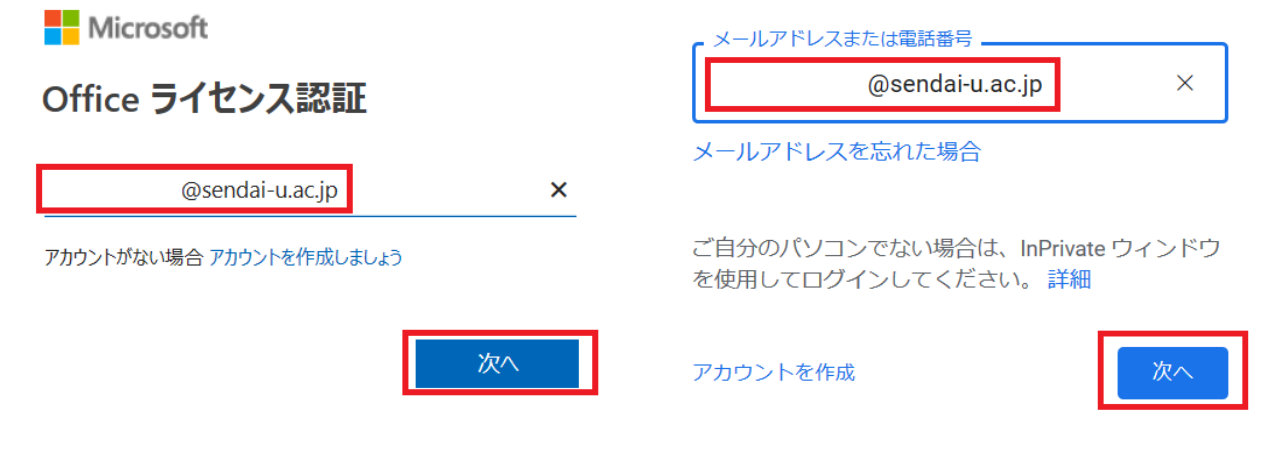

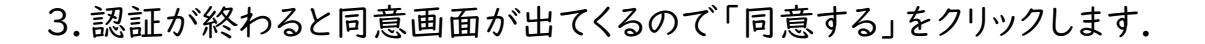

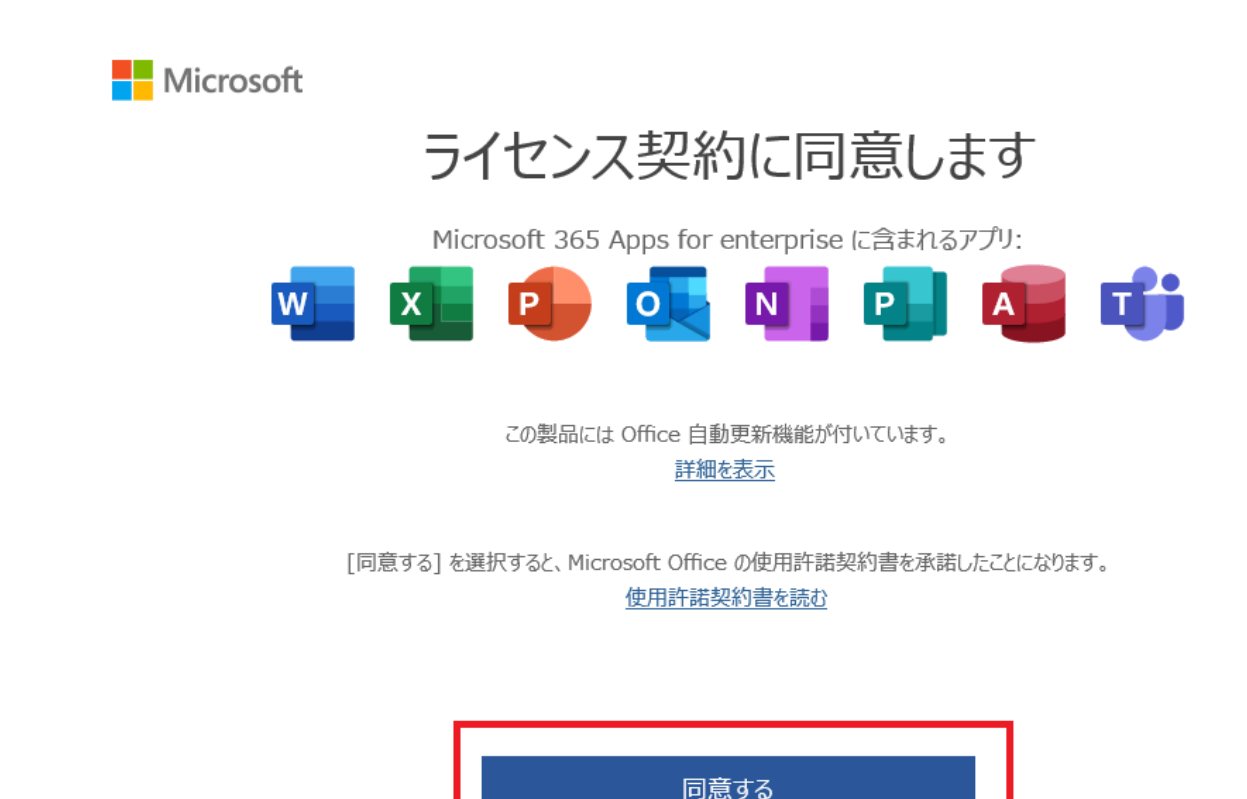

※確認画面が出たら閉じるをクリックします.

**Nicrosoft** 

### あなたのプライバシーは重要です

Office をご利用いただき、ありがとうございます。オプションのクラウド利用エクスペリエンスの使用が組織から許可されています。これらのエクスペリエンスを 使用するかどうかは、あなたが決定できます。オプションの接続エクスペリエンスを提供するため、Office では必要なサービス データが収集されます。 詳細情報

これらのオプションのクラウド利用サービスは、Microsoft サービス規約に従って提供されます。 Microsoft サービス規約

オプションの接続エクスペリエンスを調整するには: [ファイル] > [アカウント] > [アカウントのプライバシー]

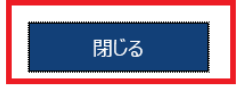